# **Masterplan**

# "DEN PC/LAPTOP SCHNELLER MACHEN" **Make your PC/Laptop faster** 30 TIPPS & TRICKS

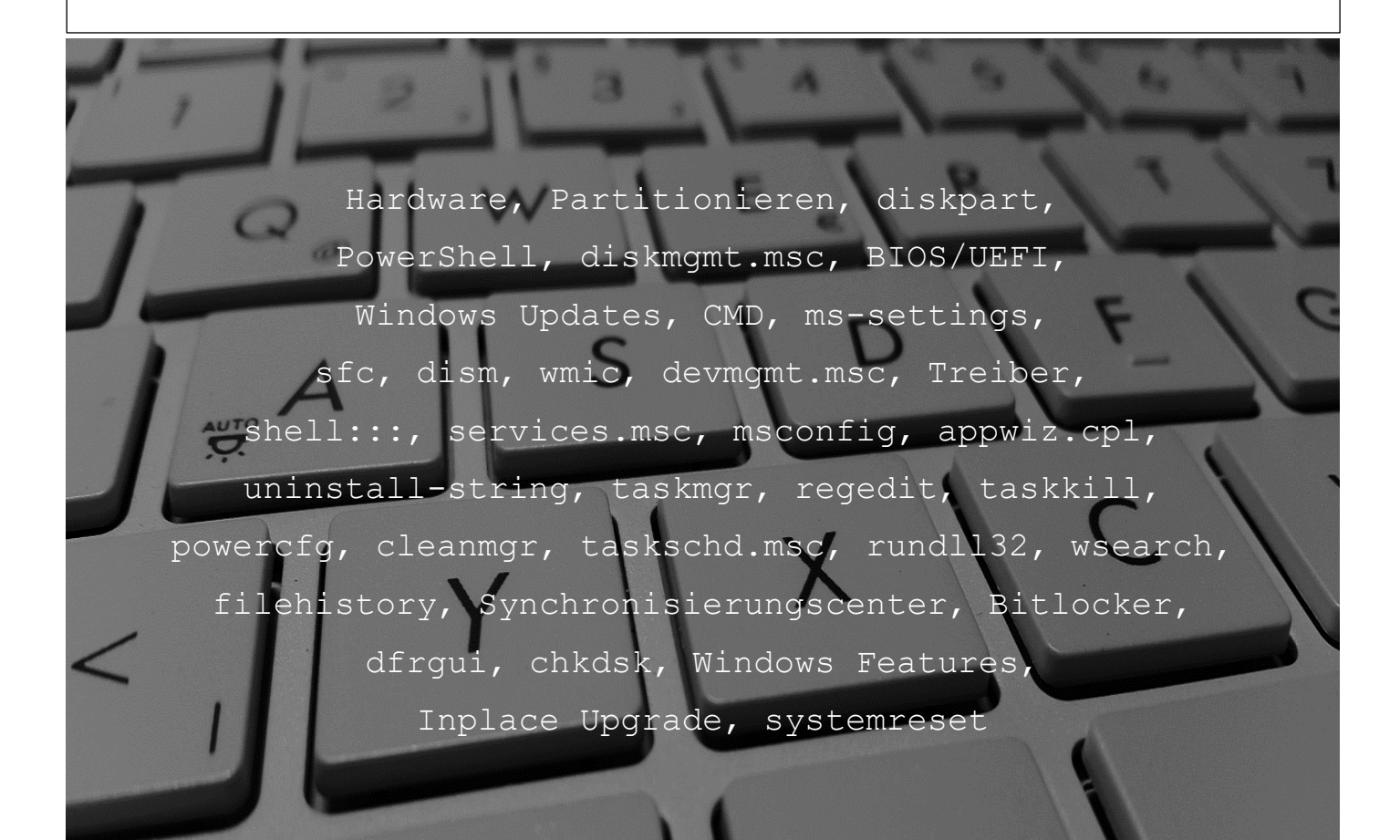

© 2024 Ralf Kiesow, www.code3175.com

# **Inhaltsverzeichnis**

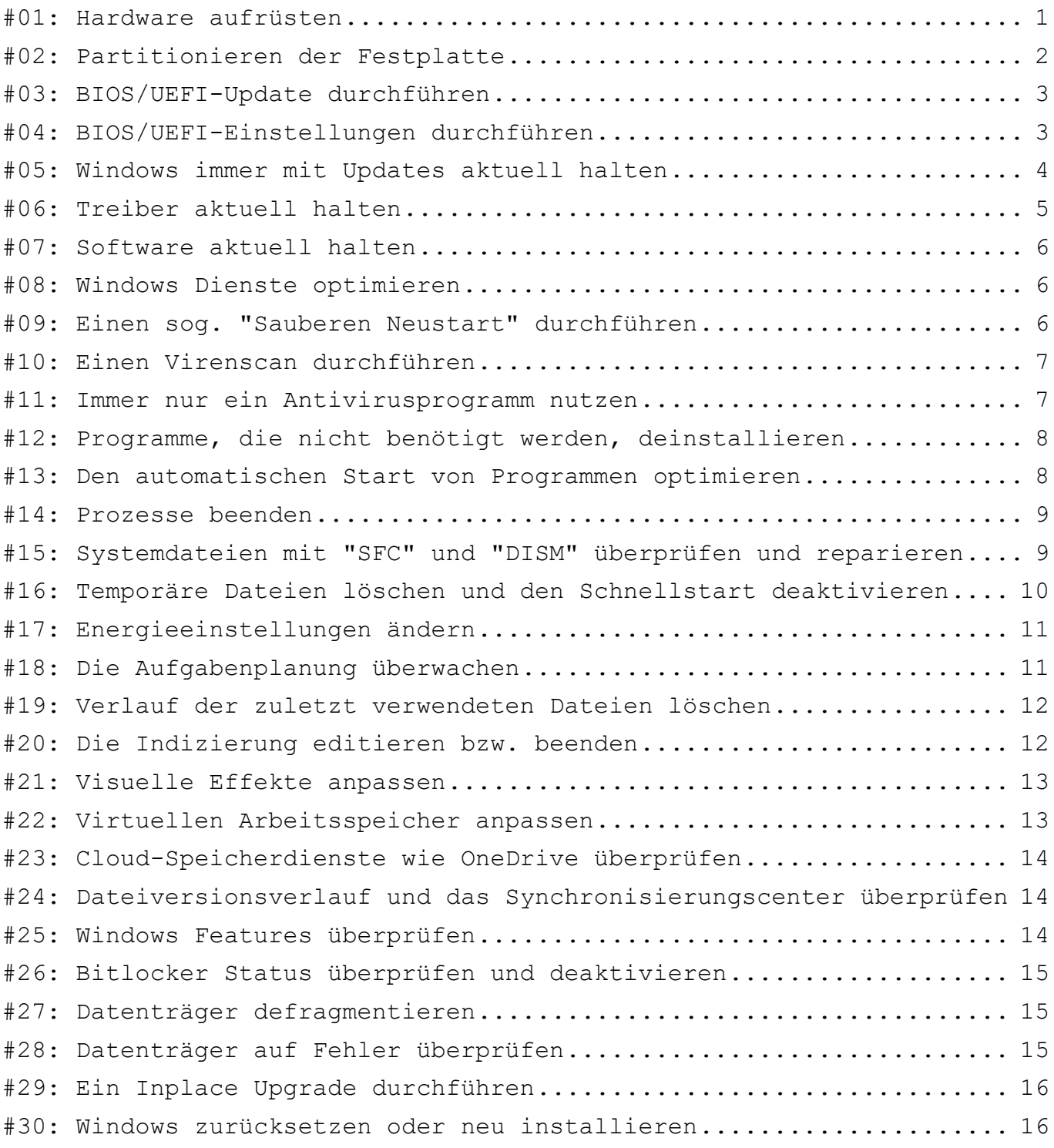

Download Buy coffee

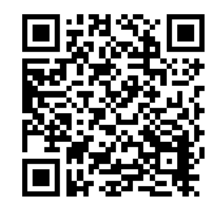

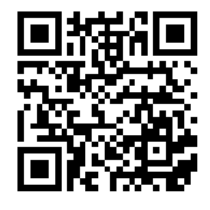

#### <span id="page-2-0"></span>**#01: Hardware aufrüsten**

Falls der PC/Laptop immer langsamer wird, liegt es oftmals daran, dass die verbaute Hardware einfach nicht mehr ausreichend ist. Es bewirkt Wunder, wenn u.a. eine moderne SSD-Festplatte und ausreichend viel Arbeitsspeicher vorhanden sind. HDD-Festplatten sind nicht mehr up to date.

Habe ich eine SSD- oder eine HDD-Festplatte? 1) Windowstaste + R 2) powershell <ENTER> 3) (get-physicaldisk).MediaType <ENTER> 4) exit <ENTER> Und wieviel Arbeitsspeicher habe ich? 1) Windowstaste + R 2) msinfo32 <ENTER> 3) siehe den Eintrag "Installierter physischer Speicher (RAM)" Mit Programmen wie [HWiNFO](https://www.hwinfo.com/download/) oder [CPU-Z](https://www.cpuid.com/softwares/cpu-z.html) erhalten Sie detaillierte Informationen zu den eingebauten Hardwarebauteilen (Festplatte, RAM, Mainboard uvm.). Mit dem Programm [CrystalDiskInfo](https://crystalmark.info/en/) können Sie sich über den Zustand Ihrer Festplatte informieren. Weitere Informationen zu Ihrem PC/Laptop können Sie auch hier einsehen: 1) Windowstaste + R 2) ms-settings:about <ENTER>

#### <span id="page-3-0"></span>**#02: Partitionieren der Festplatte**

Teilen Sie die Festplatte in mindestens zwei Partitionen auf. Zum Beispiel die sog. Startpartition (c:\) mit höchstens 100 Gigabyte und eine weitere Partition (d:\) für allgemeine Daten wie Videos, Bilder, Office-Dateien usw. Dies sollte man immer erledigen. Allein schon aufgrund später durchzuführender Backups. Versuchen Sie im Browser Ihrer Wahl und im Windows-Dateiexplorer den Download-Ordner auch auf die Partition d:\ abzuändern, um möglichst ausschließen zu können, dass alle gedownloadeten Dateien auf der Startpartition (c:\) landen, die ja nach dem Partitionieren nur ca. 100 GB groß sein wird.

Einen Überblick über Ihre Partitionen erhalten Sie wie folgt:

1) Windowstaste + S

- 2) diskmgmt.msc <schreiben>
- 3) den Eintrag auswählen "Als Administrator ausführen"

Ihre Partitionen können Sie sich auch in einer Eingabeaufforderung anschauen:

- 1) Windowstaste + S
- 2) cmd <schreiben>
- 3) den Eintrag auswählen "Als Administrator ausführen"
- 4) diskpart <ENTER>
- 5) list volume <ENTER>

Ich gehe hier und auf allen Folgeseiten stets davon aus, dass Sie als Standardbenutzer am System angemeldet sind und nicht als "Administrator", was so auch völlig richtig ist. Der Standardbenutzer kann sich im Regelfall die Datenträgerverwaltung nicht anschauen, weshalb diese mit administrativen Rechten gestartet werden muss.

Nutzen Sie zum Partitionieren der Festplatte Software von Drittanbietern wie z.B. [AOMEI Partition Assistant Standard.](https://www.aomei.de/ss/download/pa/PAssist_Std.exe) Ich persönlich nutze das Programm [MiniTool Par](https://de.minitool.com/partition-manager/partition-wizard-startseite.html)[tition Wizard.](https://de.minitool.com/partition-manager/partition-wizard-startseite.html)

Den Download-Ordner im Windows-Dateiexplorer ändert man von c:\ nach d:\ wie folgt:

1) Windowstaste + E

- 2) mit der rechten Maustaste auf den linksstehenden Eintrag "Downloads" klicken
- 3) den Eintrag "Eigenschaften" auswählen
- 4) auf den Reiter "Pfad" klicken
- 5) dann auf den Button "Verschieben" klicken
- 6) jetzt einen Ordner auswählen, der sich auf der Partition d:\ befindet
- 7) den gewünschten Ordner markieren und dann auf "Ordner auswählen" klicken

#### <span id="page-4-0"></span>**#03: BIOS/UEFI-Update durchführen**

BIOS-Updates sorgen zwar nicht direkt dafür, dass der PC/Laptop schneller läuft, aber es sorgt dafür, dass mögliche Fehler im Zusammenhang mit der Hardware behoben werden. Das BIOS ist als Schnittstelle zwischen Hardware und Software zu verstehen.

Welche BIOS-Version habe ich?

1) Windowstaste + R 2) powershell <ENTER> 3) gwmi Win32\_bios <ENTER>

oder

1) Windowstaste + R 2) msinfo32 <ENTER> 3) siehe "BIOS-Version/-Datum" und "SMBIOS-Version"

Mit Programmen wie [CPU-Z](https://www.cpuid.com/softwares/cpu-z.html) können Sie ebenfalls die BIOS-Version uvm. auslesen.

Wie ein BIOS-Update nun genau funktioniert, müssen Sie bei dem Hersteller Ihres Mainborads nachlesen. Hier sind die Verfahrensweisen oftmals unterschiedlich, weshalb hier kein Königsweg beschrieben werden kann.

#### <span id="page-4-1"></span>**#04: BIOS/UEFI-Einstellungen durchführen**

Wenn eine SSD-Festplatte eingebaut ist, sollten im BIOS/UEFI Einstellungen getroffen werden. Explizit unter "Integrated Peripherals" den Modus auf "AHCI (Advanced Host Controller Interface)" einstellen, falls dieser Eintrag vorhanden sein sollte. Im BIOS/UEFI werden darüber hinaus noch weitere wichtige Einstellungen vorgenommen (u.a. kann der Bootmodus von Legacy BIOS zu UEFI geändert werden oder andersherum). Auch der "Sichere Start/Secure Boot" wird hier eingestellt sowie TPM 2.0, was für das Installieren von Windows 11 erforderlich ist. Aber auch die sog. Bootreihenfolge wird im BIOS/UEFI eingestellt. Wenn Sie primär von der Festplatte booten möchten (ohne Verzögerungen), muss die Festplatte als primäre Bootoption ausgewählt werden.

Welcher Bootmodus bei Ihnen eingestellt ist, können Sie hier einsehen:

1) Windowstaste + R

- 2) cmd /k echo %firmware\_type% <ENTER>
- 3) exit <ENTER>

Und wie komme ich direkt in das BIOS/UEFI, um Änderungen vornehmen zu können?

1) Windowstaste + S

- 2) cmd <schreiben>
- 3) den Eintrag auswählen "Als Administrator ausführen"

4) shutdown /r /fw /t 0 <ENTER>

- 5) nachdem ggf. Änderungen im BIOS/UEFI eingestellt wurden, die Esc-Taste drücken
- 6) es erfolgt eine Abfrage, ob man die Änderungen speichern möchte oder nicht

```
#05: Windows immer mit Updates aktuell halten
Ob Sie "auf dem neuesten Stand" sind, können Sie wie folgt herausfinden:
1) Windowstaste + R
2) ms-settings:windowsupdate <ENTER>
Sollte es Probleme mit dem Anzeigen von Updates geben, versuchen Sie es wie folgt:
1) Windowstaste + S
2) cmd <schreiben>
3) den Eintrag auswählen "Als Administrator ausführen"
4) net stop usosvc <ENTER>
5) net stop wuauserv <ENTER>
6) del /f /q C:\ProgramData\USOPrivate\UpdateStore\* <ENTER>
7) net start usosvc <ENTER>
8) net start wuauserv <ENTER>
9) UsoClient.exe RefreshSettings <ENTER>
10) shutdown /r /t 0 <ENTER>
11) Windowstaste + R
12) ms-settings:windowsupdate <ENTER>
Sollte dies nicht zum Erfolg führen, versuchen Sie folgende "Holzhammermethode":
1) Windowstaste + S
2) cmd <schreiben>
3) den Eintrag auswählen "Als Administrator ausführen"
4) powercfg /h off <ENTER>
5) taskkill /f /im explorer.exe <ENTER>
6) net stop bits <ENTER>
7) net stop appidsvc <ENTER>
8) net stop cryptsvc <ENTER>
9) net stop msiserver <ENTER>
10) net stop usosvc <ENTER>
11) net stop wuauserv <ENTER>
12) del /f /s /q "%systemroot%\SoftwareDistribution\*" <ENTER>
13) del /f /s /q "C:\ProgramData\USOPrivate\UpdateStore\*" <ENTER>
14) cmd /k del /q /f /s %temp%\* <ENTER>
15) cleanmgr /verylowdisk <ENTER>
16) sfc /scannow <ENTER>
17) dism /online /cleanup-image /scanhealth <ENTER>
18) dism /online /cleanup-image /checkhealth <ENTER>
19) dism /online /cleanup-image /restorehealth <ENTER>
20) net start bits <ENTER>
21) net start appidsvc <ENTER>
22) net start cryptsvc <ENTER>
23) net start msiserver <ENTER>
24) net start usosvc <ENTER>
25) net start wuauserv <ENTER>
26) UsoClient.exe RefreshSettings <ENTER>
27) start explorer.exe <ENTER>
28) shutdown /r /t 0 <ENTER>
29) Windowstaste + R
30) ms-settings:windowsupdate <ENTER>
15) so nur ausführen, wenn Ihr PC/Laptop stabil läuft. Wenn Sie diesbezüglich unsi-
cher sind, dann ersatzweise folgenden Befehl nutzen: cleanmgr /lowdisk <ENTER>
Ignorieren Sie mögliche Fehlermeldungen und erledigen einfach einen Befehl nach dem 
anderen. Zum Schluss mit dem Befehl "shutdown /r /t 0" einen Neustart durchführen
und mit "ms-settings:windowsupdate" überprüfen, ob neue Updates angezeigt werden.
```
### <span id="page-6-0"></span>**#06: Treiber aktuell halten** Treiber aktualisiert man über die Homepage des entsprechenden Anbieters. Z.B. den Intel©-WiFi-Treiber über www.intel.de. Bitte nutzen Sie keine Programme zum automatischen Aktualisieren aller Treiber. Den richtigen Treiber können Sie wie folgt über die sog. Hardware-ID suchen: 1) Windowstaste + S 2) devmgmt.msc <schreiben> 3) den Eintrag auswählen "Als Administrator ausführen" 4) expandieren Sie mit einem Doppelklick z.B. den Eintrag "Grafikkarte" 5) rechte Maustaste auf den Eintrag, der Ihnen dann angezeigt wird 6) dann im Kontextmenü "Eigenschaften" anklicken 7) dann auf den Reiter "Details" klicken 8) im Dropdown-Feld "Eigenschaft" den Wert "Hardware-IDs" auswählen 9) wichtig jetzt die vier Zeichen jeweils hinter "VEN\_" und hinter "DEV\_" 10) auf Seiten wie pcilookup.com müssen Sie diese Werte nun eintragen Gibt es Probleme mit einem Gerät, kann man überlegen, das Gerät zu deinstallieren: 1) Windowstaste + S 2) devmgmt.msc <schreiben> 3) den Eintrag auswählen "Als Administrator ausführen" 4) Doppelklick auf z.B. Netzwerkadapter 5) rechte Maustaste auf z.B. Intel(R)-WIFI 6) den Eintrag auswählen "Gerät deinstallieren" 7) einen Neustart machen Vermeiden sollten Sie indes das automatische Aktualisieren von Treibern per Windows Updates. Manchmal kommt es vor, dass das System eigentlich perfekt lief und nach einem Windows Update gibt es Probleme. Um zu verhindern, dass Microsoft eigentlich gut funktionierende Treiber einfach überschreibt, gehen Sie wie folgt vor: 1) Windowstaste + S 2) systempropertiesadvanced <schreiben> 3) den Eintrag auswählen "Als Administrator ausführen" 4) Reiter "Hardware" 5) Button Geräteinstallationseinstellungen 6) den Eintrag "Nein" auswählen Fehlerhafte Treiber können Bluescreens verursachen. Eine \*.dmp-Datei wird angelegt. 1) Windowstaste + R 2) SystemPropertiesAdvanced <ENTER> 3) bei "Starten und Wiederherstellen" auf den Button "Einstellungen" klicken 4) bei "Systemfehler" den Eintrag "Automatisch Neustart durchführen" deaktivieren 5) die \*.dmp-File wird standardmäßig hier abgespeichert: %SystemRoot%\Minidump Mit folgendem Befehl werden Geräte aufgelistet, bei denen ein Problem vorliegt: 1) Windowstaste + R 2) cmd <ENTER> 3) pnputil /enum-devices /problem /deviceids <ENTER> Das Gerät könnte dann z.B. a) deaktiviert, b) aktiviert oder c) gelöscht werden: a) pnputil /disable-device "die Instance-ID eintragen" <ENTER> b) pnputil /enable-device "die Instance-ID eintragen" <ENTER> c) pnputil /remove-device "die Instance-ID eintragen" <ENTER> Mit dem Programm [Autoruns](https://live.sysinternals.com/autoruns.exe) erhalten Sie weitere Informationen zu installierten Treibern.

#### <span id="page-7-0"></span>**#07: Software aktuell halten**

Welche Programme sind mit welcher Version installiert?

1) Windowstaste + R

2) cmd /c wmic product get name,vendor,version, InstallDate > %userprofile%\desktop\apps.txt <ENTER>

Mit diesem Befehl wurde auf Ihrem Desktop eine Textdatei namens "apps.txt" abgespeichert. Im Internet sollten Sie nun vergleichen, welche Version aktuell ist. In dieser Dateien sehen Sie auch, wann das Programm installiert wurde.

#### <span id="page-7-1"></span>**#08: Windows Dienste optimieren**

Oft werden Dienste "Automatisch" gestartet, obwohl dies nicht zwingend erforderlich ist.

Sofern Sie z.B. den TeamViewer® nutzen, kann es durchaus sein, dass ein Dienst namens "TeamViewer" bei jedem Neustart des PCs/Laptops automatisch mitgestartet wird, obwohl Sie das Programm gar nicht nutzen.

Welche Dienste sind gestartet?

- 1) Windowstaste + R
- 2) services.msc <ENTER>
- 3) Doppelklick auf den Dienst und ggf. starten oder beenden

Falls ein Dienst "Automatisch" startet, obwohl dieser nicht benötigt wird, sollte man den Dienst nicht nur stoppen und auf "Manuell" einstellen, sondern stoppen und komplett "Deaktivieren". Dies ist wesentlich konsequenter.

Mit dem Programm [Autoruns](https://live.sysinternals.com/autoruns.exe) erhalten Sie weitere Informationen zu gestarteten Diensten.

#### <span id="page-7-2"></span>**#09: Einen sog. "Sauberen Neustart" durchführen**

Es kann hilfreich sein einen sog. "Sauberen Neustart" durchzuführen, wenn man bemerkt, dass das System langsam ist. Mit einem "Sauberen Neustart" kann man sehr gut etwaigen Problemen auf den Zahn fühlen und Schritt für Schritt den Verursache des Problems diagnostizieren.

Ein sog. "Sauberer Neustart" wird wie folgt durchgeführt:

1) Windowstaste + S 2) msconfig <schreiben> 3) den Eintrag auswählen "Als Administrator ausführen" 4) die Registerkarte "Dienste" anklicken 4) den Eintrag "Alle Microsoft-Dienste ausblenden" aktivieren 5) den Button "Alle deaktivieren" anklicken 6) die zweite Registerkarte namens "Start" anklicken 7) den Link anklicken "Task-Manager öffnen" 8) die Registerkarte "Autostart von Apps" öffnen 9) jedes einzelne Element deaktivieren 10) den Task-Manager schließen 11) das Fenster der Systemkonfiguration mit OK schließen 12) den PC/Laptop neu starten Nach dem Neustart könnte man sich nun die MÜhe machen und die Schritte 1) bis 3)

wiederholen und nun Schritt für Schritt deaktivierte Dienste wieder einzeln aktivieren bzw. deaktivierte Autostarteinträge wieder einzeln aktivieren und nach dem Ausschlussprinzip sich an das etwaige PC-Problem heranzutasten.

#### <span id="page-8-0"></span>**#10: Einen Virenscan durchführen**

Falls der PC/Laptop langsamer wird, sollte man auch mal einen Virenscan durchführen. Dies kann über den Microsoft® Defender erledigt werden:

1) Windowstaste + R 2) ms-settings:windowsdefender <ENTER>

3) auf den Eintrag "Viren- und Bedrohungsschutz" klicken

Per PowerShell funktioniert ein "vollständiger Scan" wie folgt:

1) Windowstaste + S

- 2) powershell <schreiben>
- 3) den Eintrag auswählen "Als Administrator ausführen"
- 4) start-mpscan -scantype fullscan <ENTER>

Ich persönlich nutze den Drittanbieter Malwarebytes®.

Zwei Programme sollten Sie downloaden und durchführen, wenn Sie bemerken, dass Ihr PC/Laptop zu langsam geworden ist. Explizit von Malwarebytes® die Programme Antivir und adwcleaner:

1)<https://de.malwarebytes.com/mwb-download/> 2)<https://de.malwarebytes.com/adwcleaner/>

Nachdem Sie diese Programme durchgeführt hatten, sollten Sie das Antivir-Programm von Malwarebytes wieder desinstallieren. Den AdwCleaner können Sie auf Ihrem PC/Laptop belassen.

#### <span id="page-8-1"></span>**#11: Immer nur ein Antivirusprogramm nutzen**

Sie sollten immer nur ein einziges Antivirenprogramm nutzen, weil sich mehrere gleichzeitig benutze Virenprogramme gegenseitig blockieren können.

Ob mehrere Antivirenprogramme installiert sind, kann wie folgt festgestellt werden:

1) Windowstaste + R

- 2) cmd <ENTER>
- 3) wmic /namespace:\\root\SecurityCenter2 path AntiVirusProduct get \* /value <ENTER>

Bei IT Experten streiten sich die Götter. Viele Experten sagen vehement, dass der Windows® Defender völlig ausreicht und somit als einziges Antivirenprogramm auf dem System installiert sein sollte.

Das sehe ich anders. Richtig ist indes, dass Programme wie Kaspersky, Avast, Antivir uvm. völlig unnötig sich sehr tief in das System hineinfressen und nicht über das normale Deinstallieren à la "appwiz.cpl" vollständig deinstalliert werden können, weshalb diese Firmen entsprechende Programme zur Verfügung stellen, um ihr Antivirenprogramm vollständig vom System löschen zu können, aber auch damit klappt es nicht immer vollumfänglich und ist somit keine Garantie. Mit Malwarebytes habe ich keine schlechten Erfahrungen gesammelt und kann dieses Antivirenprogramm empfehlen.

```
#12: Programme, die nicht benötigt werden, deinstallieren
Sorgen Sie für mehr Platz auf Ihrem PC/Laptop, indem Sie Programme deinstallieren:
1) Windowstaste + R
2) appwiz.cpl <ENTER>
Eine Alternative dazu ist das Deinstallieren über den sog. "Uninstall-String":
1) Windowstaste + R
2) powershell <ENTER>
3) get-itemproperty HKLM:\SOFTWARE\Microsoft\Windows\CurrentVersion\Uninstall\* |select displayname,uninstallstring <ENTER>
4) kopieren Sie den Uninstall-String (z.B. mit STRG+C)
5) exit <ENTER>
6) Windowstaste + S
7) cmd <schreiben>
8) den Eintrag auswählen "Als Administrator ausführen"
9) den kopierten Uninstall-String einfügen (STRG+V) und dann <ENTER>
Sog. "Bloatware" (also Programme, die beim Kauf eines neuen PCs/Laptops bereits 
vorinstalliert sind) lässt sich hier anzeigen und im Bedarfsfall deinstallieren:
1) Windowstaste + R
2) ms-settings:appsfeatures-app <ENTER>
Nutzen Sie bitte zum "Säubern" keine Programme wie CCleaner, Registry-Cleaner pp.!
#13: Den automatischen Start von Programmen optimieren
Viele Programme, die Sie irgendwann mal installiert hatten, werden ggf. immer noch 
im Hintergrund automatisch mitgestartet. Es werden also ständig Programme gestar-
tet, die Sie gar nicht nutzen. 
Welche Programme automatisch mitgestartet werden, sieht man u.a. im Taskmanager:
1) Windowstaste + R
2) taskmgr /0 /startup <ENTER>
Deaktivieren Sie alle Einträge, außer den Eintrag vom Microsoft Defender. Rechte 
Maustaste auf den entsprechenden Eintrag und dann "Deaktivieren" auswählen.
Falls Ihnen der neue Taskmanager vom Handling her nicht gefallen sollte, können Sie 
den alten Taskmanager wie folgt starten:
1) Windowstaste + R
2) c:\windows\sysWOW64\taskmgr.exe <ENTER>
Den Autostart kann man sich auch über die Einstellungen anzeigen lassen:
1) Windowstaste + R
2) ms-settings:startupapps <ENTER>
Mit folgendem Befehl werden die Autostart-Einträge mit dem entsprechenden Pfad in 
der Registry angezeigt:
1) Windowstaste + R
2) powershell <ENTER>
3) Get-CimInstance Win32 StartupCommand | Select-Object Name, command, Location, User | Format-List <ENTER>
4) exit
5) in der Registry (regedit) können Sie nun Einträge löschen
Ein Programm ist ebenfalls sehr gut geeignet, sich nicht nur die Autostarts anzei-
gen zu lassen. Das Programm Autoruns von Sysinternals, was zu Microsoft gehört.
```
#### <span id="page-10-0"></span>**#14: Prozesse beenden**

Gestartete Prozesse (wie z.B. explorer.exe) können im Taskmanager angezeigt werden:

1) drücken Sie die Tastaturkombination STRG+SHIFT+Esc

- 2) es werden alle Prozesse angezeigt (unterteilt nach Apps und Hintergrundprozesse)
- 3) klicken Sie mit der rechten Maustaste auf einen Prozess
- 4) hier können Sie nun "Task beenden" auswählen, was den Prozess beendet

In der cmd.exe wird ein Prozess wie folgt beendet: taskkill /f /im explorer.exe

#### <span id="page-10-1"></span>**#15: Systemdateien mit "SFC" und "DISM" überprüfen und reparieren**

Wenn Ihr PC/Laptop langsamer wird, sollten Sie auch mal die bekannten Befehlsketten von SFC und DISM durchführen.

Standardmäßig werden diese Befehle wie folgt durchgeführt:

1) Windowstaste + S 2) cmd <schreiben>

- 3) den Eintrag auswählen "Als Administrator ausführen"
- 4) sfc /scannow <ENTER>
- 5) dism /online /cleanup-image /checkhealth <ENTER>
- 6) dism /online /cleanup-image /scanhealth <ENTER>
- 7) dism /online /cleanup-image /restorehealth <ENTER>
- 8) shutdown /r /t 0 <ENTER>

Mit dem Befehl "shutdown /r /t 0" wird ein Neustart durchgeführt.

Immer wieder ist zu hören, dass diese Befehle nicht besonders viel bringen, was ich so nicht bestätigen kann. Diese Befehlskette sollte man, sofern PC-Probleme weiterhin bestehen, mehrmals durchführen (2-3 Mal) oder die Befehle im sog. "Abgesicherten Modus" durchführen.

Den "Abgesicherten Modus" startet man am besten wie folgt:

1) Windowstaste + S 2) msconfig <schreiben> 3) den Eintrag auswählen "Als Administrator ausführen" 4) den Reiter "Start" anklicken 5) bei Startoptionen auf "Abgesicherter Start" klicken 6) und Minimal auswählen

- 7) auf den Button "OK" klicken
- 8) einen Neustart durchführen

Führen Sie nun diese Befehlskette mit SFC und DISM aus.

Danach müssen Sie den "Abgesicherten Modus" wieder beenden, weil ansonsten nach einem Neustart wieder im "Abgesicherten Modus" gestartet werden wird. Wiederholen Sie dazu die o.g. Schritte 1) bis 4) und deaktivieren den eingestellten Eintrag "Abgesicherter Start". Mit "OK" schließen Sie das Fenster. Führen Sie nun einen Neustart durch.

Der Befehl "DISM/ RestoreHealth" entfaltet die größte Wirkung, wenn er anhand einer sehr aktuellen ISO-Datei ausgeführt wird:

- 1) laden Sie von Microsoft oder bekannten Seiten eine aktuelle ISO-Datei herunter 2) speichern Sie die Datei direkt auf Laufwerk "C:\" ab
- 3) benennen Sie die gedownloadete Datei um zu "Windows.ISO"
- 4) Windowstaste + S
- 5) cmd <schreiben>
- 6) den Eintrag auswählen "Als Administrator ausführen"
- 7) Dism /Online /Cleanup-Image /RestoreHealth /Source:c:\Windows.ISO\sources\install.wim <ENTER>

#### <span id="page-11-0"></span>**#16: Temporäre Dateien löschen und den Schnellstart deaktivieren**

Wenn der PC/Laptop oft genutzt wird, sammeln sich sehr viele "Temporäre Dateien" an. Diese Dateien sollten regelmäßig gelöscht werden.

Am besten, wenn zudem der sog. Schnellstart deaktiviert wird.

Durch die Funktion des Schnellstarts wird das Betriebssystem schneller gebootet. Das ist ja eigentlich genau das, was wir wollen, explizit den PC/Laptop schneller machen, aber der Schnellstart verursacht auch Probleme, weshalb er deaktiviert werden sollte. Den Schnellstart kann man sich wie folgt vorstellen. Beim Herunterfahren des Systems friert der PC/Laptop den gerade verwendeten Zustand ein und startet nach beim Booten des Systems genau wieder an dieser Stelle. Das System greift also auf einen Zustand zu, den man vielleicht gar nicht haben möchte. Oder gehen Sie mit Anziehsachen abends ins Bett, um Zeit zu sparen, und wachen am nächsten Morgen auf und gehen genauso wieder zur Arbeit? Wir würden uns ja morgens eher komplett neu anziehen, neu die Haare machen usw. Erfahrungsgemäß können viele PC-Probleme mit dem Ausschalten des Schnellstarts in Verbindung mit dem Löschen von temporären Dateien behoben werden. Und dies am besten wie folgt:

1) Windowstaste + S 2) cmd <schreiben> 3) den Eintrag auswählen "Als Administrator ausführen" 4) powercfg /h off <ENTER> 5) taskkill /f /im explorer.exe <ENTER> 6) cmd /k del /q /f /s %temp%\\* <ENTER> 7) cleanmgr /verylowdisk <ENTER> 8) start explorer.exe <ENTER> 9) shutdown /r /t 0 <ENTER>

Lfd. Nummer 7) bitte in dieser Form nur dann ausführen, wenn Ihr PC/Laptop stabil läuft und Sie zeitnah nicht auf gesetzte Systemwiederherstellungspunkte bzw. Windows-Setup-Dateien zugreifen müssen. Falls Sie sich diesbezüglich unsicher sind, dann nutzen Sie bei 7) ersatzweise den Befehl:

cleanmgr /lowdisk <ENTER>

Es öffnet sich ein kleines Fenster, in dem Sie bitte alles aktivieren, außer den ersten Eintrag und mit "OK" bestätigen.

Sie können sich mit folgendem Befehl einen Überblick über Ihre Festplatte verschaffen, wie viele "Temporäre Dateien" vorhanden und gelöscht werden könnten:

1) Windowstaste + R 2) ms-settings:storagesense <ENTER>

Sie können dort auch die sog. "Speicheroptimierung" aktivieren und sich über "Bereinigungsempfehlungen" informieren.

Die Speicheroptimierung können Sie wie folgt auch sofort aufrufen:

1) Windowstaste + R 2) ms-settings:storagepolicies <ENTER>

### <span id="page-12-0"></span>**#17: Energieeinstellungen ändern** Welche Energieoptionen bei Ihnen gelten, sind hier einsehbar: 1) Windowstaste + R 2) powercfg.cpl <ENTER> Im Regelfall sollte der Energiesparplan auf "Ausbalanciert" stehen. Und dies wird auch so empfohlen. Neben "Ausbalanciert" gibt es noch "Energiesparmodus", "Höchstleistung" und "Ultimative Leistung", wobei "Ultimative Leistung" ausschließlich für Higher-End-PCs und Tuning-Enthusiasten gedacht ist. Bevor jetzt etwas an den Einstellungen geändert wird, sollte ein Systemwiederherstellungspunkt erstellt werden, auf den Sie rückwirkend zurückgreifen können: 1) Windowstaste + R 2) systempropertiesprotection <ENTER> 3) Klicken Sie auf den Button "Erstellen" Sie könnten den Energiesparmodus auf "Höchstleistung" abändern und probieren, ob Ihr PC/Laptop etwas besser läuft: 1) Windowstaste + S 2) cmd <schreiben> 3) den Eintrag auswählen "Als Administrator ausführen" 4) powercfg -duplicatescheme 8c5e7fda-e8bf-4a96-9a85-a6e23a8c635c <ENTER> 5) shutdown /r /t 0 <ENTER> Ausbalanciert: powercfg -duplicatescheme 381b4222-f694-41f0-9685-ff5bb260df2e <ENTER> Energiesparmodus: powercfg -duplicatescheme a1841308-3541-4fab-bc81-f71556f20b4a <ENTER> Höchstleistung: powercfg -duplicatescheme 8c5e7fda-e8bf-4a96-9a85-a6e23a8c635c <ENTER> Ultimative Leistung: powercfg -duplicatescheme e9a42b02-d5df-448d-aa00-03f14749eb61 <ENTER>

#### <span id="page-12-1"></span>**#18: Die Aufgabenplanung überwachen**

Wenn man Programme installiert, ist es oftmals der Fall, dass in dieser Aufgabenplanung seitens des Softwareherstellers eine neue Aufgabe hinterlegt wurde, die z.B. dafür sorgt, dass bei jedem Neustart das installierte Programm nach Updates sucht. Das ist zwar nett gemeint und auch gefühlt sehr benutzerfreundlich, weil man sich scheinbar um nichts kümmern muss, aber wer viele Aufgaben in der Aufgabenplanung hinterlegt hat, sorgt für eine Verlangsamung des PCs/Laptops. Die Aufgabenplanung wird regelrecht zugemüllt.

Die Aufgabenplanung kann wie folgt aufgerufen werden:

1) Windowstaste + S 2) Aufgabenplanung <schreiben> 3) den Eintrag auswählen "Als Administrator ausführen"

Hier müsste man sich jetzt jeden einzelnen Eintrag anschauen, ob dieser tatsächlich erforderlich ist. Wenn Sie sich unsicher sind, bitte keine Einträge löschen.

Mit dem Programm [Autoruns](https://live.sysinternals.com/autoruns.exe) erhalten Sie im Reiter "Scheduled Task" weitere Informationen zu eingerichteten Aufgaben.

#### <span id="page-13-0"></span>**#19: Verlauf der zuletzt verwendeten Dateien löschen**

Kennen Sie eigentlich den Trick, dass man sich mit einem Befehl den sog. Schnellzugriff (zuletzt verwendete Dateien) anzeigen lassen kann?

1) Windowstaste + R

2) recent <ENTER>

Dort werden nun alle Dateien <nach Datum> angezeigt, die geöffnet wurden.

Aus Datenschutzgründen (muss ja nicht jeder wissen, was ich zuletzt geöffnet habe) sollte man diese Ansammlung von Dateien (Spuren) regelmäßig löschen:

1) Windowstaste + R

- 2) rundll32.exe shell32.dll, Options RunDLL 0 <ENTER>
- 3) unten bei "Datenschutz" alles markieren und auf den Button "Löschen" klicken

#### <span id="page-13-1"></span>**#20: Die Indizierung editieren bzw. beenden**

Wenn der PC/Laptop immer langsamer wird, kann es auch mit der sog. Indizierung zu tun haben. Gem. Microsoft speichert die Indizierung den Suchverlauf lokal auf Ihrem PC/Laptop, damit Sie Dinge schneller finden können. So wird möglicherweise eine App in Ihren Ergebnissen weiter oben angezeigt, wenn Sie zuvor schon einmal nach ihr gesucht hatten. Auch dies hört sich erst einmal sehr fürsorglich und benutzerfreundlich an, aber wenn diese Indizierung dermaßen mit dem Bereitstellen von Ergebnissen überfordert ist, kann dies Ihren PC/Laptop in die Knie zwingen.

Sie können sich wie folgt anschauen, welche Dateien "indiziert" werden:

1) Windowstaste + S

- 2) cmd <schreiben>
- 3) den Eintrag auswählen "Als Administrator ausführen"
- 4) rundll32.exe shell32.dll,Control\_RunDLL srchadmin.dll <ENTER>
- 5) klicken Sie auf den Button "Erweitert"
- 6) klicken Sie auf den Reiter "Dateitypen"
- 7) hier können Sie nun selektieren, welche Dateitypen indiziert werden sollen

Bei dem Button "Ändern" können Sie auswählen, welche Orte indiziert werden sollen.

Wenn Sie z.B. Dateien nur von der Partition (d:\) indiziert haben möchten, können Sie dies über "Ändern" einstellen.

Bei mir wurde angezeigt, dass ca. 35.000 Dateien indiziert werden. Sollten bei Ihnen ein Vielfaches davon ständig indiziert werden, ist es Zeit dies anzupassen.

Wenn das einzelne Editieren keinen Erfolg bringen sollte, kann zu Testzwecken der sog. "Windows Search Dienst" gestoppt und deaktiviert werden. Am einfachsten so:

1) Windowstaste + S 2) cmd <schreiben> 3) den Eintrag auswählen "Als Administrator ausführen" 4) sc stop "wsearch" && sc config "wsearch" start=disabled <ENTER>

Bzw. wieder starten mit: sc start "wsearch" && sc config "wsearch" start=enabled

Falls Sie ungern in einer Eingabeaufforderung arbeiten, ist dies wie folgt möglich:

1) Windowstaste + S

2) serives.msc <schreiben>

```
3) den Eintrag auswählen "Als Administrator ausführen"
```
- 4) suchen Sie den Eintrag "Windows Search"
- 5) machen Sie mit der linken Maustaste einen Doppelklick drauf
- 6) starten oder beenden Sie den Dienst und stellen ihn z.B. auf "Automatisch" ein

#### <span id="page-14-0"></span>**#21: Visuelle Effekte anpassen**

Falls der PC/Laptop immer langsamer wird, kann es hilfreich sein, die sog. "Visuellen Effekte" anzupassen. Sie können im Reiter "Visuelle Effekte" mehrere Modi auswählen, explizit "Optimale Einstellung automatisch auswählen", "Für optimale Darstellung anpassen", "Für optimale Leistung anpassen" oder "Benutzerdefiniert". Im Reiter "Erweitert" können Sie auswählen, wie die Prozessorressourcen zugewiesen werden sollen. Optimale Leistung für Programme oder für Hintergrunddienste. Darüber hinaus können Sie im Reiter "Erweitert" den sog. "Virtuellen Speicher" anpassen.

Mit folgendem Befehl können Sie sich all diese Optionen aufrufen:

- 1) Windowstaste + S
- 2) SystemPropertiesPerformance <schreiben>
- 3) den Eintrag auswählen "Als Administrator ausführen"

#### <span id="page-14-1"></span>**#22: Virtuellen Arbeitsspeicher anpassen**

Dieses Thema beschäftigt nicht nur mich seit Jahren und Jahrzehnten. Beim Anpassen des "Virtuellen Arbeitsspeichers" gibt es in der IT Welt unterschiedliche Meinungen. Und ein Satz kommt sehr oft vor: Es kommt drauf an!

Es kommt drauf an bedeutet, dass man immer den Einzelfall betrachten muss. Was für einen PC/Laptop habe ich gerade vor mir? Ist er alt und verfügt über sehr wenig Arbeitsspeicher oder ist er modern und hat ausreichend viel Arbeitsspeicher?

Einen Überblick über Ihren Arbeitsspeicher können Sie sich wie folgt verschaffen:

1) Windowstaste + R

- 2) cmd <ENTER>
- 3) systeminfo <ENTER>

Dort werden Einträge aufgelistet wie "Virtueller Arbeitsspeicher Max", "verfügbar" und "zurzeit verwendet".

Bevor Sie hier etwas verändern, sollten Sie einen Systemwiederherstellungspunkt setzen:

1) Windowstaste + R 2) systempropertiesprotection <ENTER> 3) Klicken Sie auf den Button "Erstellen"

Der virtuelle Arbeitsspeicher kann wie folgt editiert werden:

1) Windowstaste + S

- 2) systempropertiesperformance <schreiben>
- 3) den Eintrag auswählen "Als Administrator ausführen"
- 4) auf den Button "Erweitert" klicken

5) bei "Virtuellen Arbeitsspeicher" auf den Button "Ändern" klicken

Standardmäßig ist eingestellt: Dateigröße für alle Laufwerke automatisch verwalten

Deaktiviert man diese Auswahl, können benutzerspezifische Einstellungen vorgenommen werden.

Achten Sie darauf, dass die Anfangsgröße nicht zu klein ist. Dies könnte Bluescreens verursachen. Und bitte bei der Startpartition (c:\) nicht auswählen "Keine Auslagerungsdatei verwenden". Dies vor allem nicht bei veralteten Systemen.

Wenn Sie sich hier unsicher sind, ist es ratsam diesen Tipp nicht anzuwenden.

#### <span id="page-15-0"></span>**#23: Cloud-Speicherdienste wie OneDrive überprüfen**

Sofern Sie bemerken, dass Ihr PC/Laptop immer langsamer wird, kann dies auch mit automatisch gestarteten Cloud-Speicherdiensten wie OneDrive von Microsoft, Google Cloud, Dropbox pp. zu tun haben, die ständig im Hintergrund irgendwelche Synchronisierungen durchführen bzw. durchführen wollen. Überprüfen Sie, ob solch ein Eintrag im Autostart automatisch gestartet wird. Falls ja, deaktivieren Sie diesen Eintrag.

Um auf die Schnelle z.B. OneDrive zu beenden, könnten Sie Folgendes tun:

1) Windowstaste + S

- 2) cmd <schreiben>
- 3) den Eintrag auswählen "Als Administrator ausführen"
- 4) taskkill /F /IM OneDrive.exe <ENTER>

Sofern Sie wissen, dass Sie z.B. OneDrive gar nicht nutzen und auch nicht nutzen wollen, können Sie dieses Programm auch deinstallieren. Entweder per appwiz.cpl oder wie folgt:

- 1) Windowstaste + S
- 2) cmd <schreiben>
- 3) den Eintrag auswählen "Als Administrator ausführen"
- 4) wmic os get OSArchitecture <ENTER>
- 5) taskkill /F /IM OneDrive.exe <ENTER>

wenn beim Befehl 4) das Ergebnis 64 Bit angezeigt wird: %SystemRoot%\SysWOW64\OneDriveSetup.exe /uninstall <ENTER>

wenn beim Befehl 4) das Ergebnis 32 Bit angezeigt wird: %SystemRoot%\System32\OneDriveSetup.exe /uninstall <ENTER>

#### <span id="page-15-1"></span>**#24: Dateiversionsverlauf und das Synchronisierungscenter überprüfen**

Falls der PC/Laptop immer langsamer wird, sollte man sich auch die Option "Dateiversionsverlauf" und das sog. Synchronisierungscenter mal anschauen, ob dort Auffälligkeiten festgestellt werden können.

Den Dateiversionsverlauf startet man u.a. wie folgt:

- 1) Windowstaste + S 2) cmd <schreiben>
- 
- 3) den Eintrag auswählen "Als Administrator ausführen"
- 4) filehistory <ENTER>

Das Synchronisierungscenter kann man indes wie folgt öffnen:

1) Windowstaste + R 2) shell:::{9C73F5E5-7AE7-4E32-A8E8-8D23B85255BF} <ENTER>

#### <span id="page-15-2"></span>**#25: Windows Features überprüfen**

Bei einem langsamen PC/Laptop sollten Sie auch einen Blick in die sog. Windows Features machen, ob dort Features deaktiviert werden können, die Sie nicht benötigen. Bei den Windows Features wird z.B. die Option "Unterstützung für die SMB 1.0/CIFS-Dateifreigabe" eingestellt, die durchaus sehr wichtig sein kann für das Einrichten eines kleinen Heim-Netzwerks. Wenn Sie jedoch z.B. das "Windows Subsystem für Linux" nicht nutzen, könnten Sie dies bei den Windows Features deaktivieren.

```
1) Windowstaste + R
2) optionalfeatures <ENTER>
```
## <span id="page-16-1"></span><span id="page-16-0"></span>**#26: Bitlocker Status überprüfen und deaktivieren** Das System kann auch gebremst werden, wenn Bitlocker aktiviert ist. 1) Windowstaste + R 2) shell:::{D9EF8727-CAC2-4e60-809E-86F80A666C91} <ENTER> Sofern z.B. das Laufwerk c:\ aktiviert ist, schalten Sie Bitlocker wie folgt aus: 1) Windowstaste + S 2) cmd <schreiben> 3) den Eintrag auswählen "Als Administrator ausführen" 4) manage-bde -off c: <ENTER> 5) manage-bde –protectors –disable c: <ENTER> **#27: Datenträger defragmentieren** Gleich vorab die wichtige Information, dass SSD-Festplatten nicht defragmentiert werden dürfen. HDD-Festplatten indes schon und wird als zwingend erforderlich angesehen. Vor allem dann, wenn der PC/Laptop spürbar langsamer geworden ist. Haben Sie eine SSD-Festplatte oder eine HDD-Festplatte? 1) Windowstaste + R 2) powershell <ENTER> 3) (get-physicaldisk).MediaType <ENTER> Falls "HDD" angezeigt wird, dann können Sie wie folgt fortfahren: 1) Windowstaste + R 2) dfrgui <ENTER> 3) das Laufwerk (z.B. c:\) markieren 4) auf den Button "Optimieren" klicken Das Programm [CrystalDiskInfo](https://crystalmark.info/en/) zeigt ebenfalls an, ob Sie eine HDD oder SSD haben. Hier werden auch die verwendeten Laufwerksbuchstaben angezeigt. **#28: Datenträger auf Fehler überprüfen** Sofern der PC/Laptop immer langsamer wird, kann es nicht schaden, wenn der Datenträger mit dem Programm chkdsk auf Fehler überprüft wird. Ausgehend davon, dass Ihr PC/Laptop Probleme mit der Partition c:\ hat, dann: 1) Windowstaste + S 2) cmd <schreiben> 3) den Eintrag auswählen "Als Administrator ausführen" 4) chkdsk c: /f /r <ENTER> 5) es kommt womöglich die Meldung, dass das Laufwerk gerade genutzt wird 6) beantworten Sie die nächste Frage mit "j" – nach einem Neustart durchführen 7) shutdown /r /t 0 <ENTER>

<span id="page-16-2"></span>8) nach dem Neustart wird die Datenträgerüberprüfung automatisch gestartet

#### <span id="page-17-0"></span>**#29: Ein Inplace Upgrade durchführen**

Wenn alles irgendwie nicht so richtig weiterhilft, sollte man ein Inplace Upgrade durchführen. Ein Inplace Upgrade muss immer im "laufenden Betrieb" durchgeführt werden, also nicht vom USB-Stick booten. Da bei einem Inplace Upgrade auch einiges schief gehen kann, sollten Sie vorher wichtige Dateien auf ein externes Speichermedium sichern. Das Inplace Upgrade wird wie folgt durchgeführt:

1) gehen Sie auf eine der folgenden Seiten:

Windows 11:<https://www.microsoft.com/de-de/software-download/windows11> Windows 10:<https://www.microsoft.com/de-de/software-download/windows10>

2) downloaden Sie in der jeweiligen Rubrik eine \*.iso-Datei auf Ihren PC/Laptop

- 3) öffnen Sie den Ordner, wo die Datei abgespeichert wurde
- 4) machen Sie mit der linken Maustaste einen Doppelklick auf die \*.iso-Datei 5) verfolgen Sie nun die Schritte
- 
- 6) bei der Frage, ob Sie Dateien behalten wollen, wählen Sie diese Auswahl aus

7) es werden mehrere Neustarts durchgeführt

#### <span id="page-17-1"></span>**#30: Windows zurücksetzen oder neu installieren**

Wenn auch ein Inplace Upgrade nicht zielführend war, dann am besten a) Windows zurücksetzen oder b) komplett neu installieren. Das Zurücksetzen erfolgt gem. den nachstehend aufgeführten Schritten. Bevor Sie Windows zurücksetzen bzw. neu installieren sollten Sie wichtige Dateien auf ein externes Speichermedium sichern. Die folgenden Schritte beziehen sich auf Windows 11 (bei Windows 10 können diese leicht abweichen):

```
1) Windowstaste + R
2) systemreset <ENTER>
3) den Eintrag auswählen "Alles entfernen"
4) den Eintrag "Lokale Neuinstallation" auswählen
5) beim nächsten Fenster den Button "Bestätigen" anklicken
6) beim nächsten Fenster den Button "Weiter" anklicken
7) beim nächsten Fenster den Button "Zurücksetzen" anklicken
8) Sprache: Deutschland
9) Tastaturlayout: deutsch
10) Weiteres Tastaturlayout: Überspringen
11) beim Fenster "Internet" nachstehende Tastaturkombination durchführen
12) STRG+F10 (bei Laptops Fn+STRG+F10)
13) oobe\BypassNRO <ENTER>
14) auf den Button klicken "Ich habe kein Internet"
15) Vertrag zustimmen
16) Gerät benennen (z.B. PC oder Laptop)
17) einen Benutzernamen vergeben
18) ein Kennwort vergeben
19) beim Fenster "Microsoft und Apps den Standort verwenden lassen?": Nein
20) beim Fenster "Mein Gerät suchen?": Nein
21) beim Fenster "Diagnosedaten an Microsoft senden?": Nur erforderlich
22) beim Fenster "Freihand und Eingabe verbessern?": Nein
23) beim Fenster "Mithilfe von Diagnosedaten Erfahrungen erhalten?": Nein
24) beim Fenster "Apps Werbe-ID verwenden lassen?": Nein
Sollte das Zurücksetzen nicht erfolgreich gewesen sein, müssen Sie Windows anhand 
einer *.iso-Datei mit einem bootbaren USB-Stick neu installieren.
Diesbezüglich empfehle ich das Programm Rufus. Downloaden Sie vorab eine aktuelle 
Windows-Iso-Datei und binden diese in Rufus ein. Bei Rufus können Sie einstellen, 
dass z.B. ein "Lokales Benutzerkonto" erstellt und die Anforderung für ein Online 
Microsoft Konto entfernt werden soll.
```